## **Mapping Cot-Files From Home**

- 1. Connect to VPN by using Cisco AnyConnect. If you do not have this program, you can get it by logging into AccessUH.uh.edu and clicking the Software Download button. It is under UHVPN.
- 2. Click the bottom left where it says Type here to search and type This pc. Doubleclick This PC at top under Best Match.

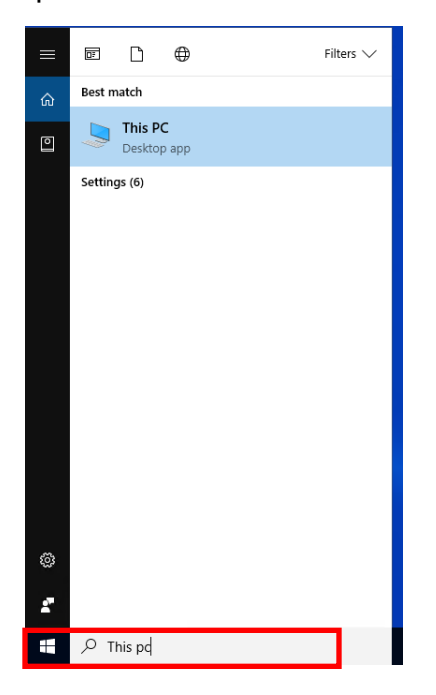

3. Click the Computer menu and choose Add a network location.

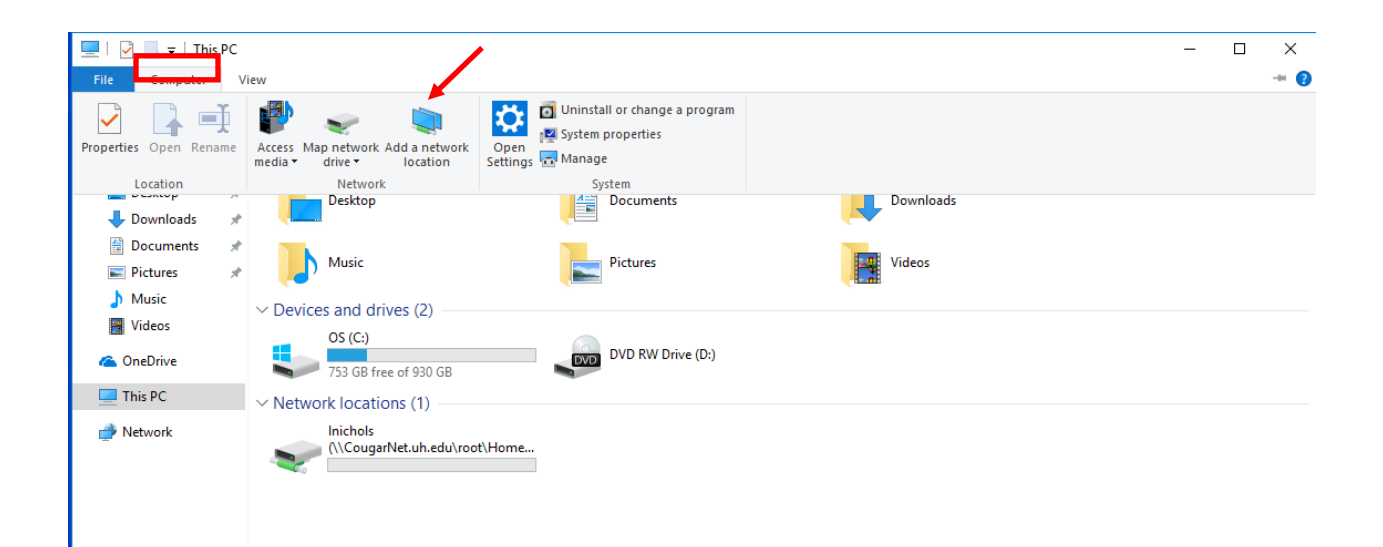

4. On the Add Network Location screen, click Next. Then click Choose a custom network location and click Next.

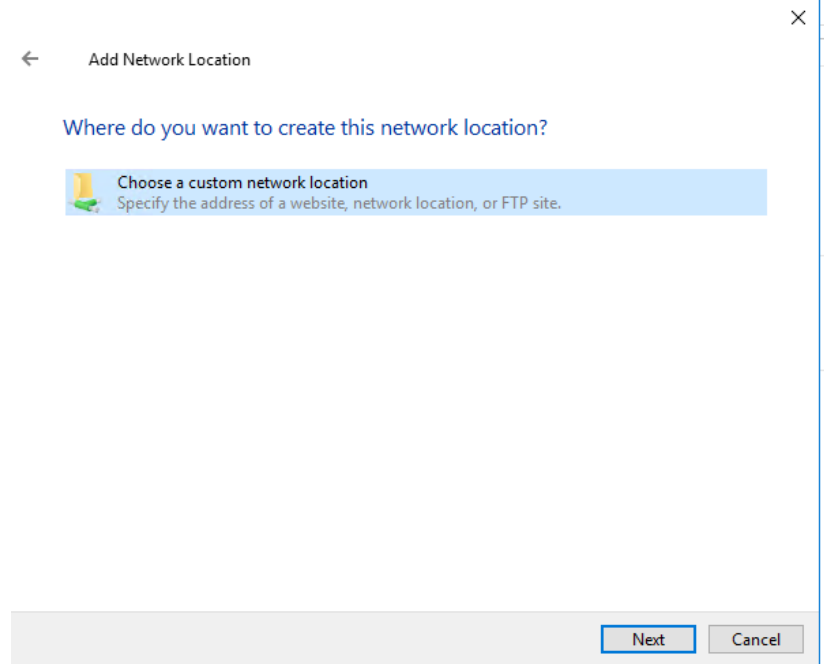

5. Where it asks for Internet or network address: type **\\cot-dfs-**[01cougarnet.uh.edu\cot-files\\$](file://///cot-dfs-01cougarnet.uh.edu/cot-files$) and click Next.

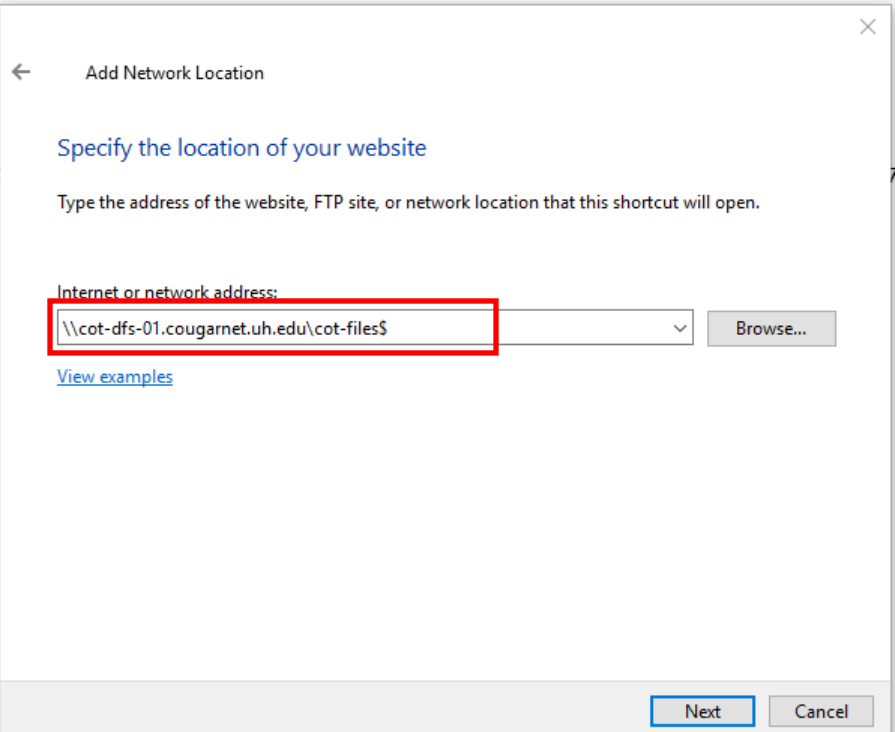

6. You can leave the name it suggests or put in one of your own where it says Type a name for this network location. Click Next.

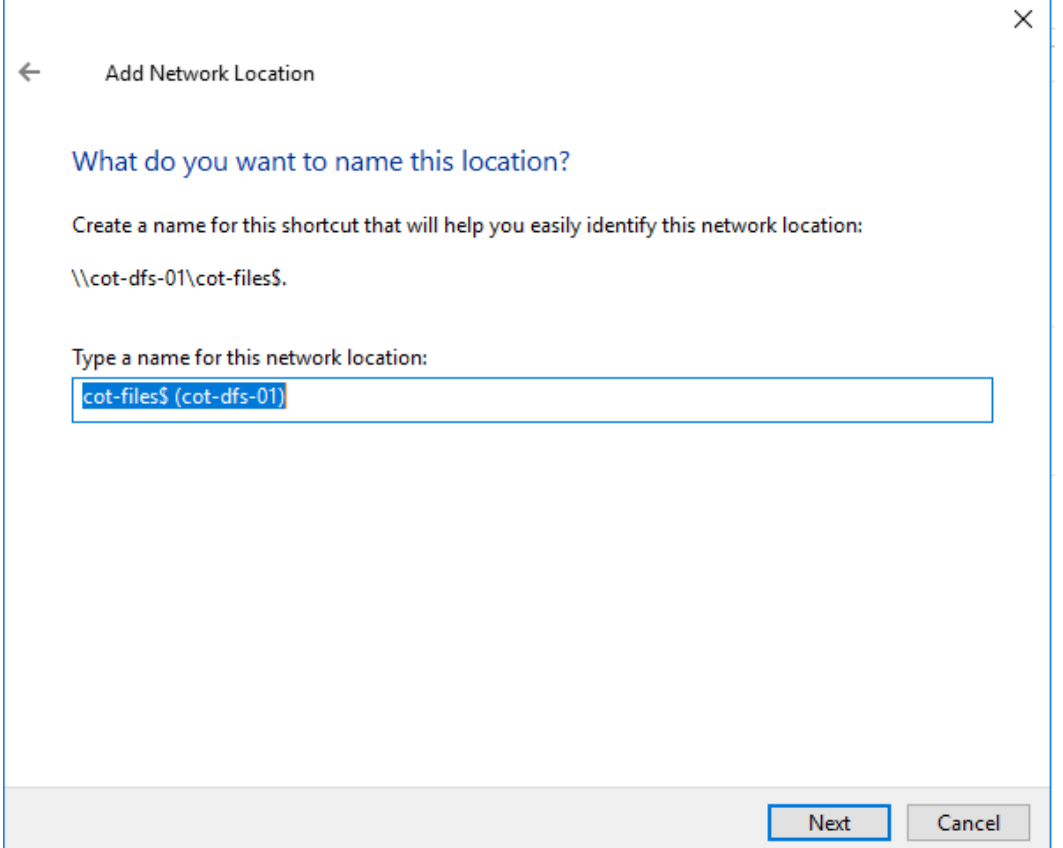

7. It will ask for your credentials. Put cougarnet\ in front of your user name and use your Cougarnet password. Click Remember my credentials.

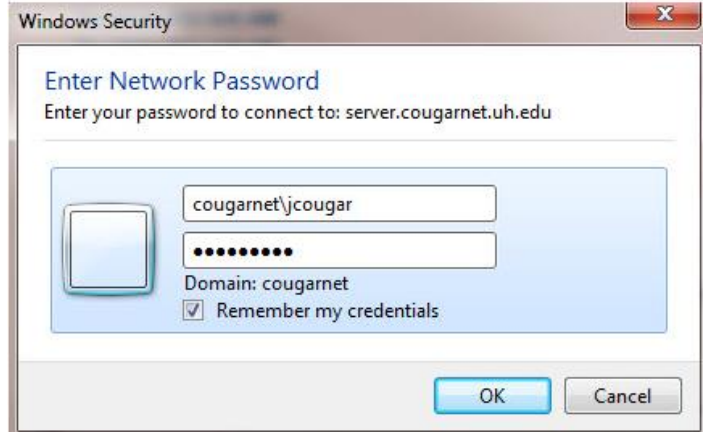

8. Click OK and the drive should appear for you.